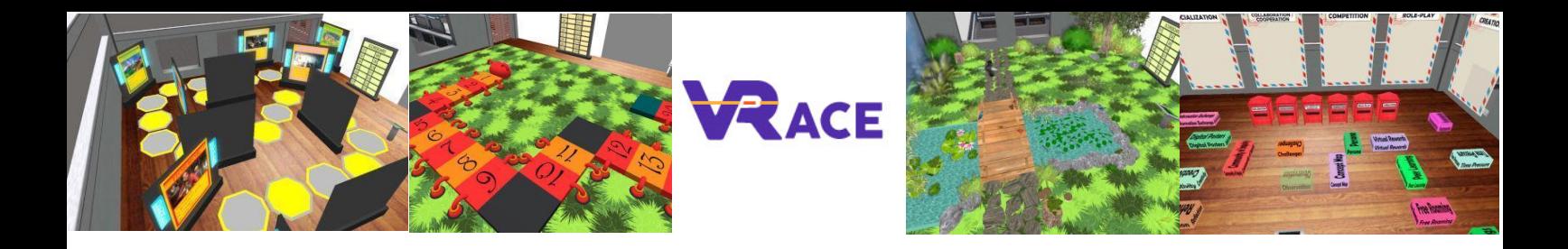

# **Εικονική πραγματικότητα για επαύξηση της δημιουργικότητας και της αποτελεσματικότητας της εκπαίδευσης**

**EU - ERASMUS+**

# **2020-1-UK01-KA201-079177**

**Intellectual Output III Εγχειρίδιο Χρήστη**

**Athanasios Christopoulos (UTU), Dario La Guardia (CNR), Ioannis Hatziligeroudis (CTI), Isidoros Perikos (CTI), Kostas Kovas (CTI), Mikko-Jussi Laakso (UTU), Vasile Palade (CU), YingLiang Ma (CU), Zuzana Palkova (CCOV)**

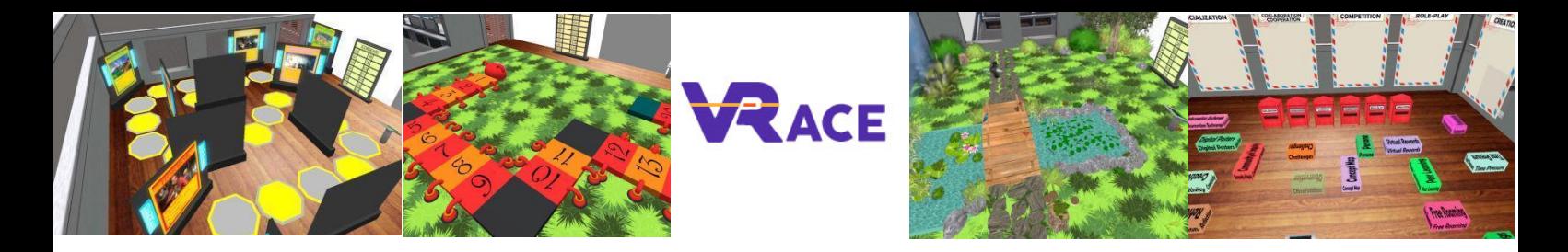

**Language: Greek**

#### **Contents**

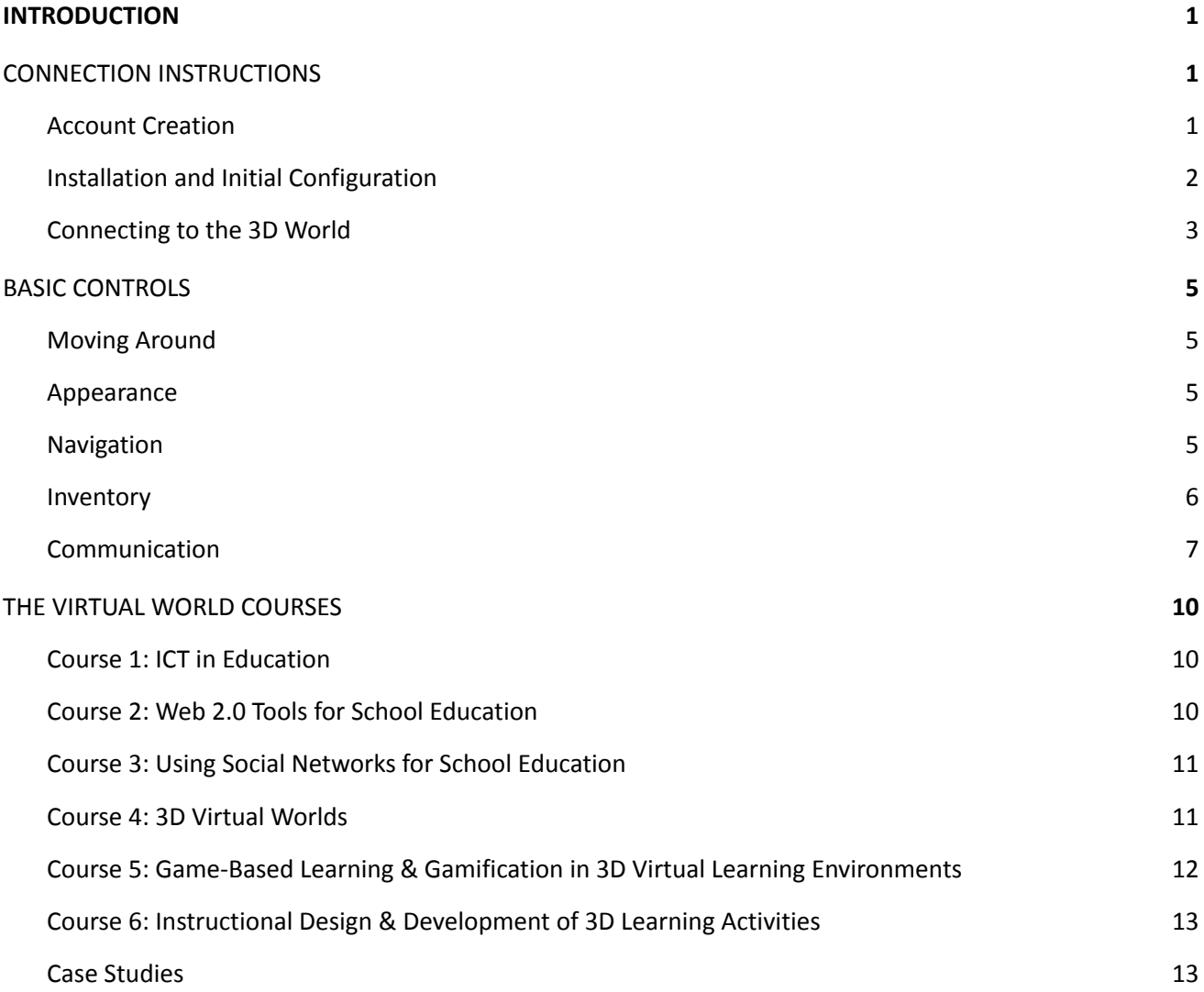

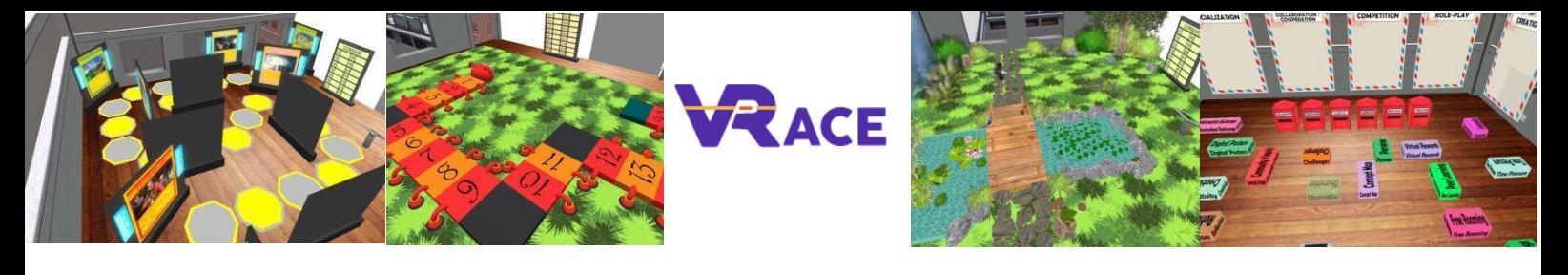

# <span id="page-3-0"></span>**1. ΕΙΣΑΓΩΓΗ**

Ο 3Δ Εικονικός Κόσμος VRACE είναι το κύριο αποτέλεσμα του έργου VRACE, που φιλοξενεί τη μεθοδολογία και όλο το εκπαιδευτικό υλικό που αναπτύχθηκε. Η πλατφόρμα είναι ελεύθερα διαθέσιμη στους εκπαιδευτικούς για επίσκεψη και χρήση για σκοπούς αυτομάθησης. Επιπλέον, οι εκπαιδευτές θα ενθαρρυνθούν να συμμετάσχουν και να επεκτείνουν τα προσφερόμενα μαθήματα βελτιώνοντας παράλληλα τις δεξιότητές τους στις ΤΠΕ. Αναμένουμε ότι η καινοτόμος προσέγγιση μιας δυναμικής τρισδιάστατης πλατφόρμας εκπαίδευσης, που θα επιτρέπει στους εκπαιδευτικούς να προσθέτουν τα δικά τους μαθήματα, θα μπορούσε να φέρει επανάσταση στη σχολική μάθηση.

# <span id="page-3-1"></span>**2. ΟΔΗΓΙΕΣ ΣΥΝΔΕΣΗΣ**

## <span id="page-3-2"></span>**2.1 Δημιουργία Λογαριασμού**

Μπορείτε να δημιουργήσετε ένα λογαριασμό avatar (Firstname, Lastname, Password) εδώ: <http://vr-edu.sch.gr:9025/wifi/user/account/>

Το πεδίο Email είναι προαιρετικό. Θα χρειαστεί να θυμάστε το Όνομα (First Name), το Επώνυμο (Last Name) και τον Κωδικό (Password) σας για να μπορέσετε να συνδεθείτε, οπότε φροντίστε να τα σημειώσετε.

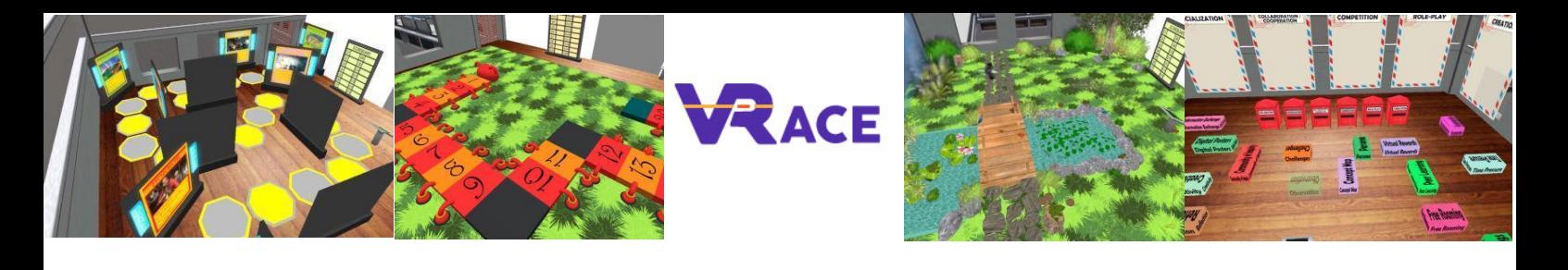

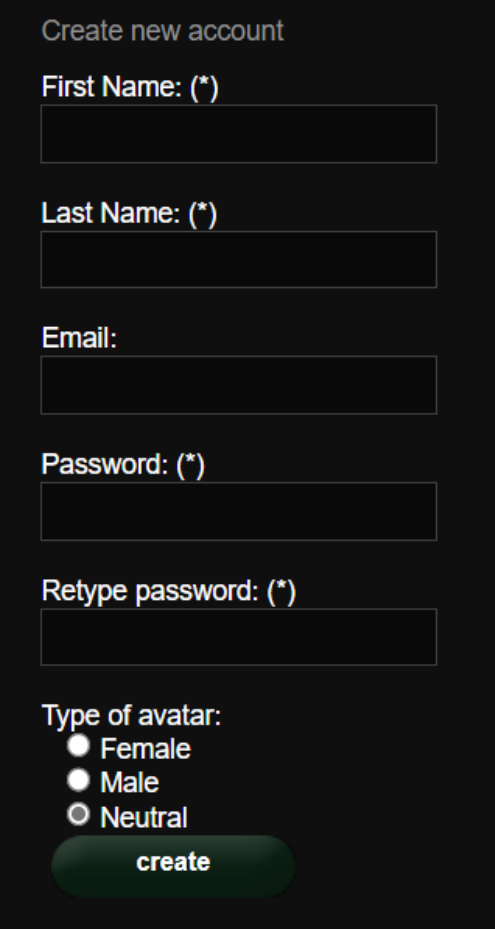

# <span id="page-4-0"></span>**2.2 Εγκατάσταση και Αρχική Διαμόρφωση**

Για να συνδεθείτε στον 3Δ Κόσμο με αυτό το avatar, χρειάζεστε λογισμικό προβολής 3Δ όπως το Firestorm ή το Kokua. Συνιστούμε να χρησιμοποιήσετε το Firestorm. Μπορείτε να κατεβάσετε την έκδοση για το OpenSim εδώ: https://www.firestormviewer.org/os-operating-system/

Κάντε κύλιση προς τα κάτω στην ενότητα «Επιλέξτε το λειτουργικό σας σύστημα», επιλέξτε το λειτουργικό σας σύστημα από τα διαθέσιμα εικονίδια και κάντε λήψη της κατάλληλης έκδοσης.

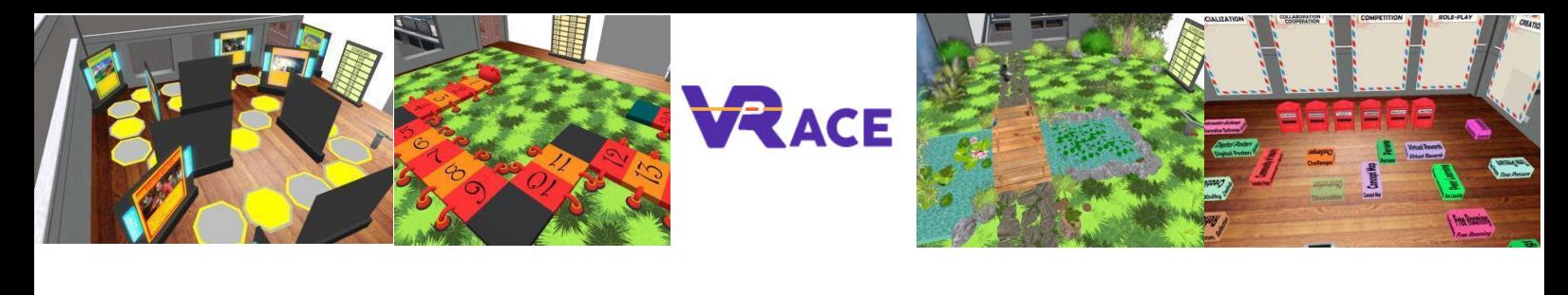

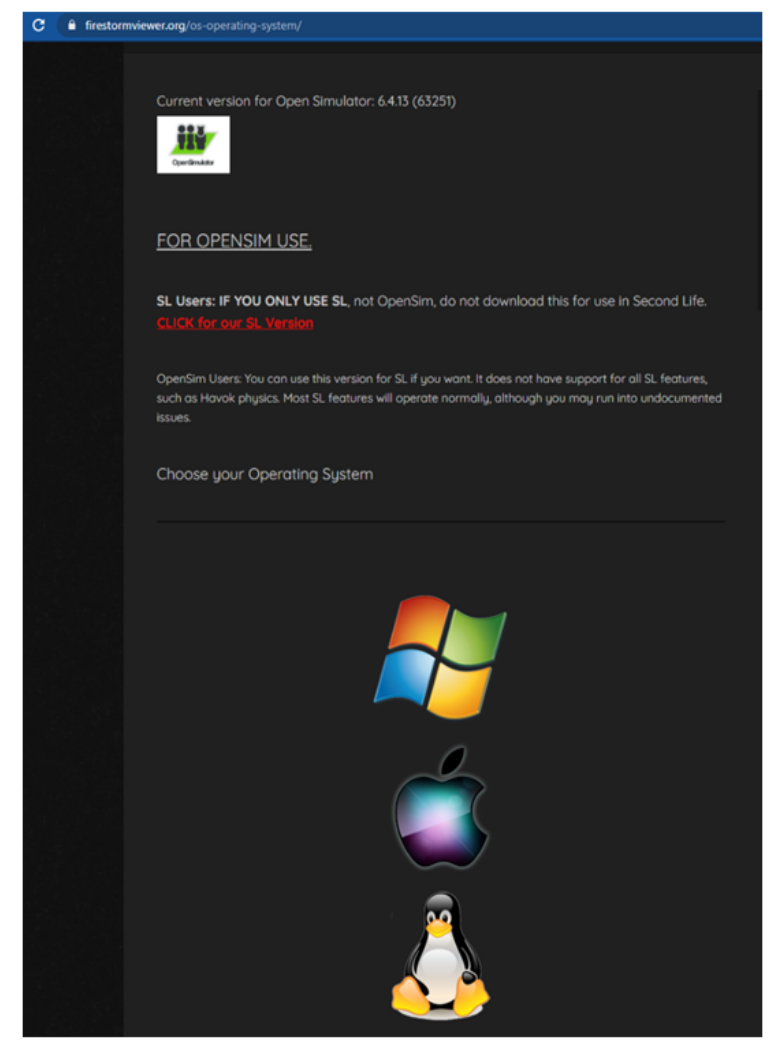

Αφού κατεβάσετε, εγκαταστήσετε και ανοίξετε το Firestorm, πρέπει να προσθέσετε το VRACE 3D World στη λίστα των διαθέσιμων προορισμών (αυτό το κάνετε μόνο πριν συνδεθείτε για πρώτη φορά):

- 1. Προβολή -> Προτιμήσεις -> OpenSim
- 2. Προσθήκη νέου πλέγματος: http://vr-edu.sch.gr:9025/
- 3. στη συνέχεια κάντε κλικ στο «Apply» και στο «ΟΚ»

Το πλέγμα του VRACE θα πρέπει τώρα να προστεθεί στον **Πίνακα Διαχείρισης Πλέγματος (Manage Grids Table)**.

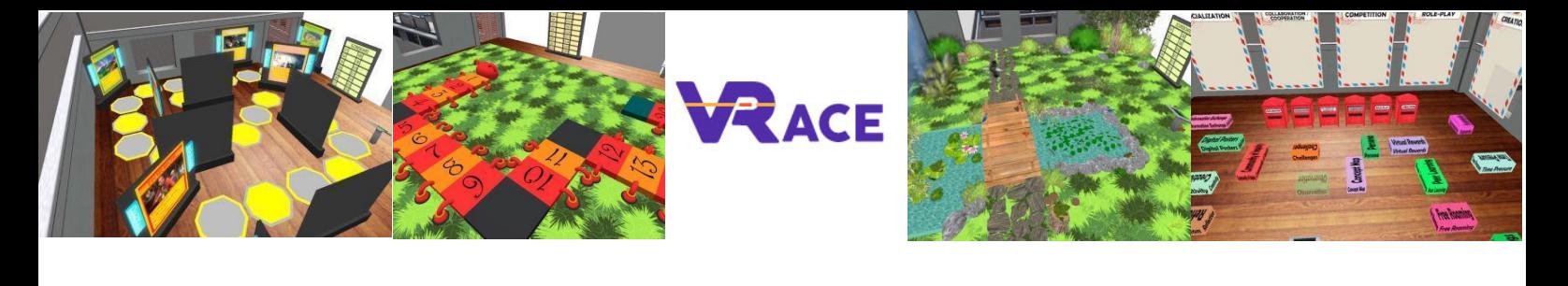

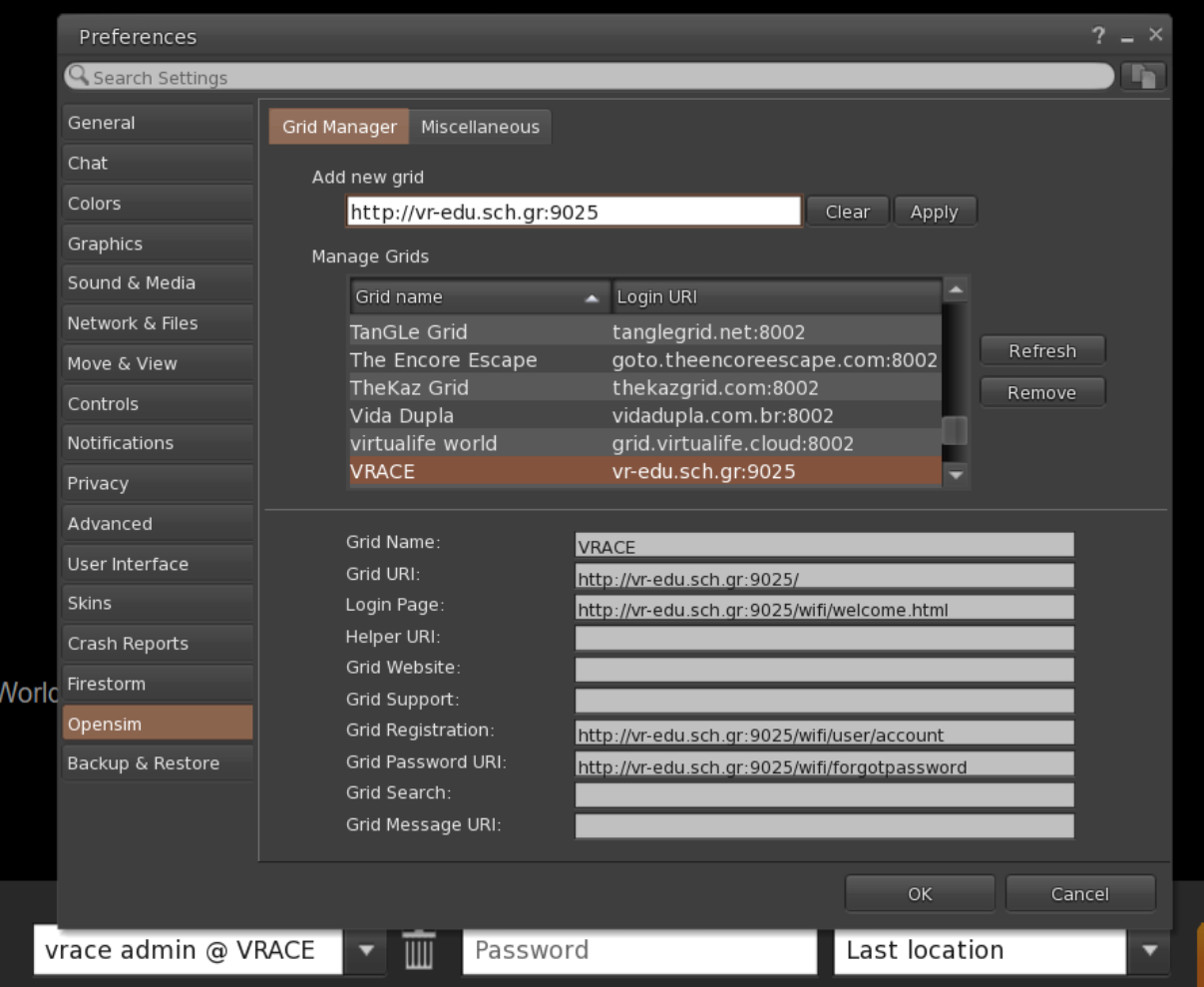

## <span id="page-6-0"></span>**2.3 Σύνδεση στον 3Δ Κόσμο**

Χρησιμοποιήστε το δικό σας όνομα χρήστη (username) "**Firstname Lastname**" και **κωδικό (password)** και επιλέξτε το πλέγμα (grid) "VRACE" από το πτυσσόμενο μενού. Κάντε κλικ στο 'Log In' για να εισέλθετε.

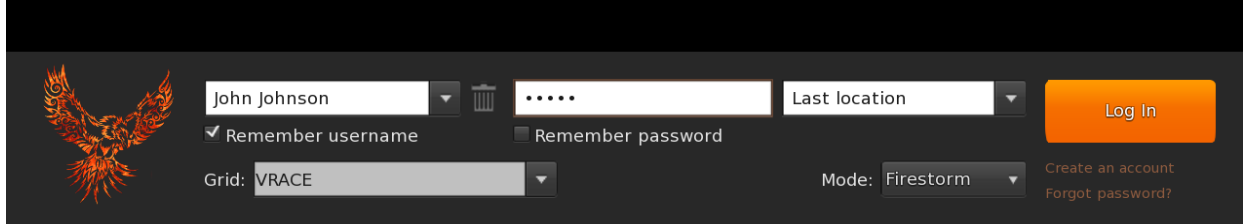

Εάν η αναπτυσσόμενη λίστα "Grid" δεν εμφανίζεται στη φόρμα, τότε πιθανότατα έχετε κατεβάσει λάθος επιλογή Firestorm (επιστρέψτε στις οδηγίες εγκατάστασης και βεβαιωθείτε ότι έχετε επιλέξει την έκδοση Opensim του Firestorm).

Αφού πραγματοποιηθεί μια σύνδεση, θα είστε μέσα στον εικονικό κόσμο με το avatar σας

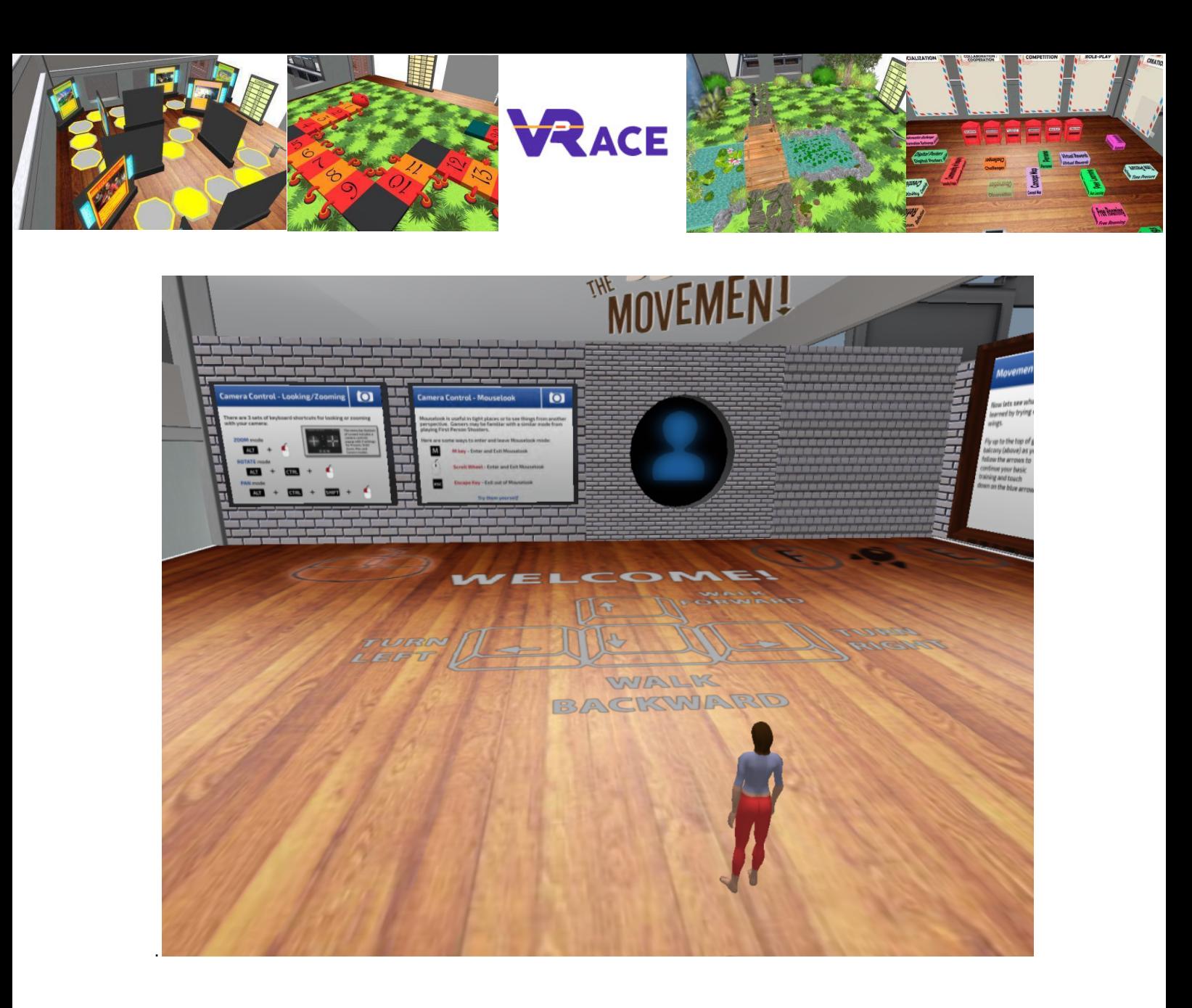

# <span id="page-7-0"></span>**3. ΒΑΣΙΚΟΙ ΕΛΕΓΧΟΙ**

## <span id="page-7-1"></span>**3.1 Μετακίνηση**

Η αρχική περιοχή καλύπτει όλα τα βασικά χειριστήρια για τη μετακίνηση και τον έλεγχο της κάμερας. Μελετήστε τις αφίσες στον τοίχο και προσπαθήστε να εξοικειωθείτε με τον έλεγχο του χαρακτήρα σας.

## <span id="page-7-2"></span>**3.2 Εμφάνιση**

Όταν είστε έτοιμοι, μπορείτε να συνεχίσετε στο επόμενο δωμάτιο, όπου μπορείτε να προσαρμόσετε την εμφάνιση του avatar σας. Έχουμε συμπεριλάβει μια ποικιλία υλικών που μπορείτε να χρησιμοποιήσετε.

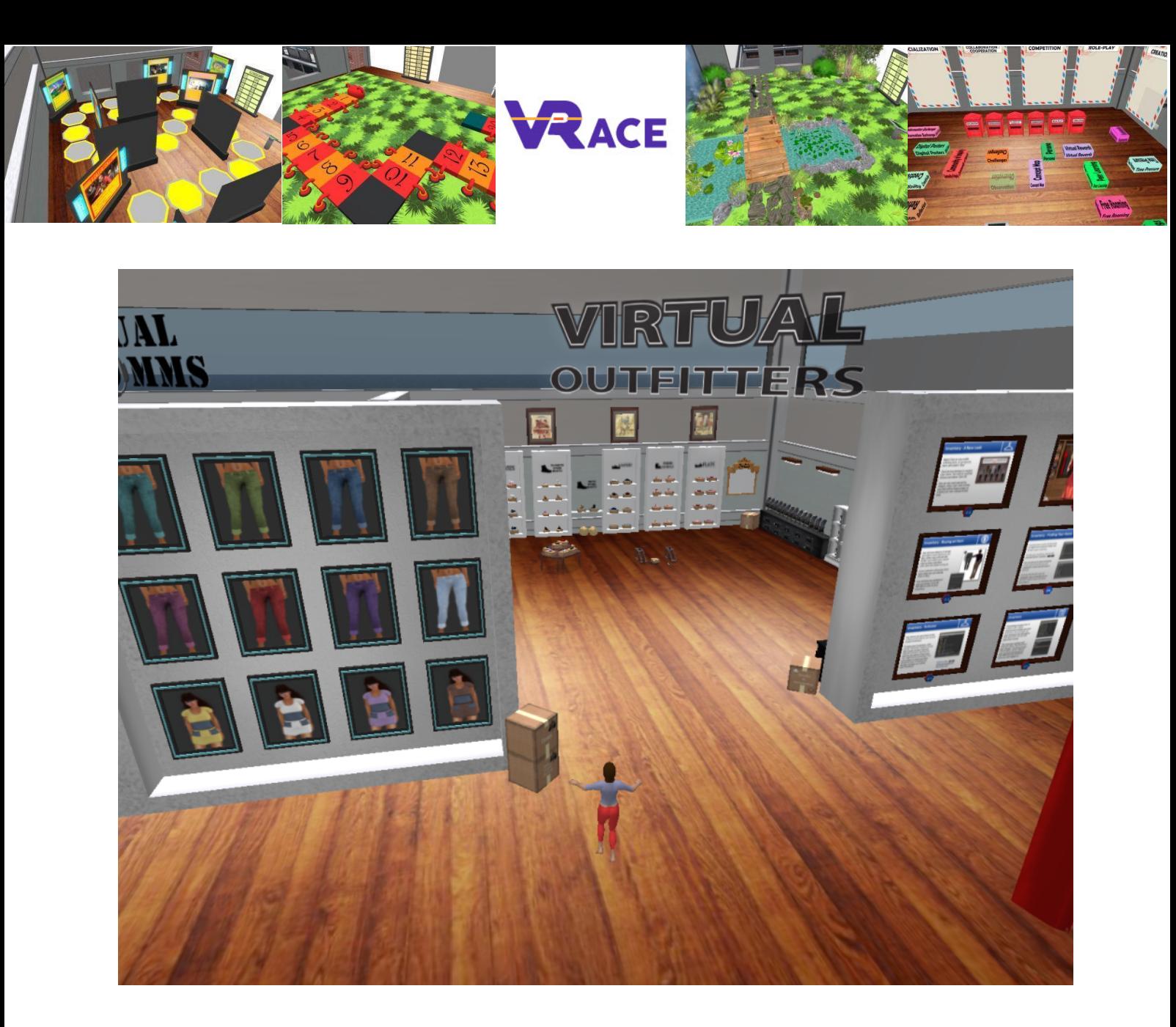

# <span id="page-8-0"></span>**3.3 Πλοήγηση**

Υπάρχουν δύο είδη χαρτών που μπορείτε να χρησιμοποιήσετε για πλοήγηση:

#### **World > Minimap**

- Εμφανίζει έναν μικρό χάρτη όπου μπορείτε να προσδιορίσετε την τοποθεσία σας και ενημερώνεται ανάλογα με την κίνηση του Avatar
- Λειτουργεί ως πυξίδα
- Μπορείτε να χρησιμοποιήσετε αυτόν τον χάρτη για **τηλεμεταφορά (teleport)** σε άλλο σημείο κάνοντας διπλό κλικ στην απαιτούμενη τοποθεσία

#### **World > World Map**

- Μεγαλύτερη επισκόπηση της περιοχής με δυνατότητα φιλτραρίσματος
- Μπορείτε να κάνετε μεγέθυνση/σμίκρυνση για να βρείτε περισσότερες περιοχές κοντά

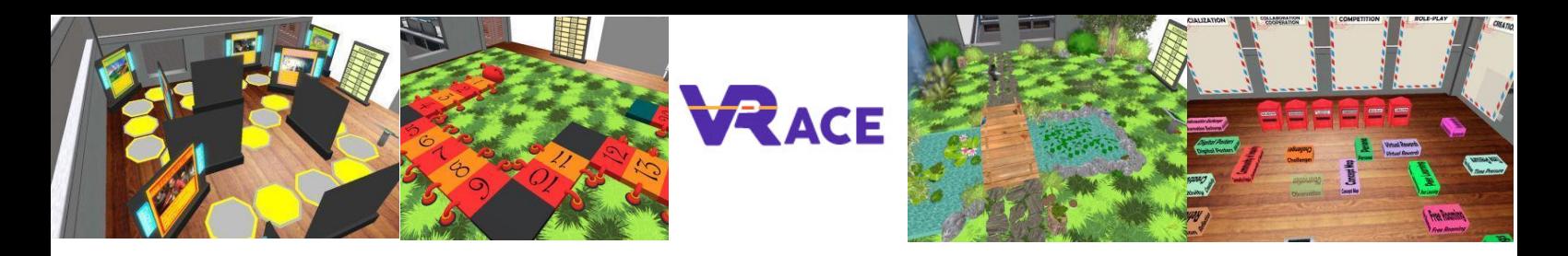

#### **3.4 Αποθήκη (Inventory)**

Κάθε avatar έχει ένα απόθεμα αρχείων που οργανώνονται ανά τύπο αρχείου:

#### **Avatar > Inventory (Ctrl + I)**

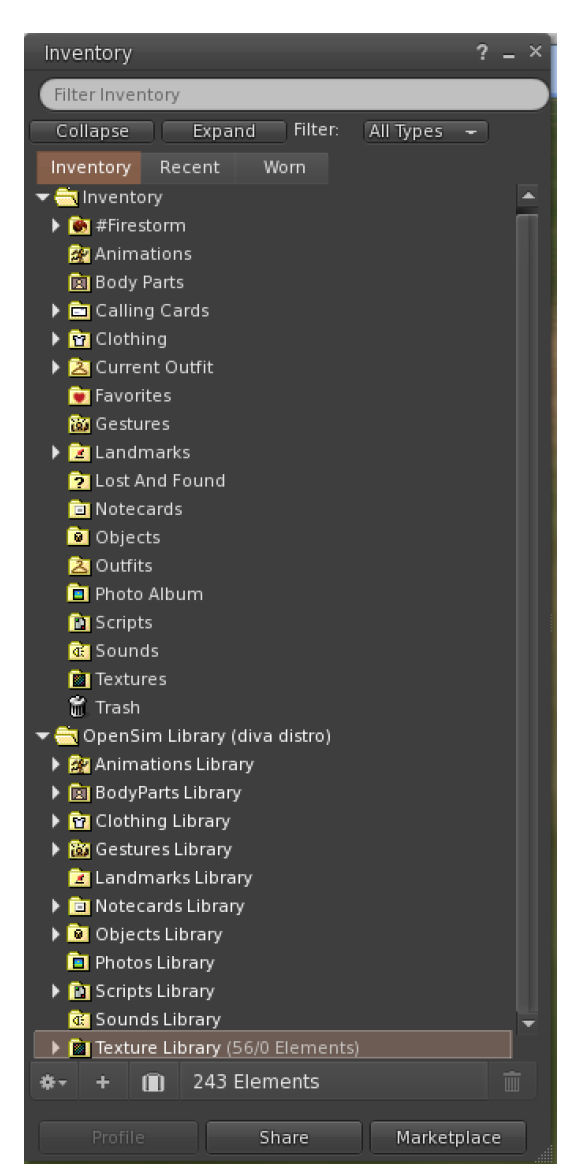

Μπορείτε να δημιουργήσετε αρχεία για την εμφάνιση του avatar σας (φάκελοι BodyParts και Clothing), μπορείτε να βρείτε ή να δημιουργήσετε αρχεία κειμένου με σημειώσεις (φάκελος Notecards) ή να βρείτε αντικείμενα που έχετε λάβει από τις δραστηριότητες (φάκελος Objects).

#### <span id="page-9-0"></span>**3.5 Επικοινωνία**

Μπορείτε να προσθέσετε άλλα avatar χρηστών ως φίλους για να τα βρήσκετε εύκολα και να μπορείτε να τηλεμεταφέρεστε σε αυτά. Από τη γραμμή πλοήγησης του λογισμικού προβολής, επιλέξτε **Comm -> People**, για να ανοίξετε ένα παράθυρο που εμφανίζει μια λίστα με όλους τους κοντινούς χρήστες. Κάντε δεξί κλικ σε έναν από

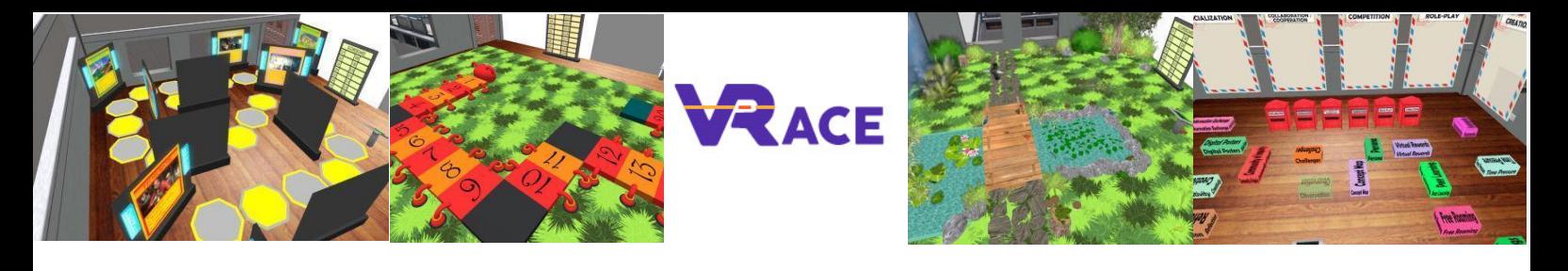

τους χρήστες και έχετε την επιλογή να δείτε το προφίλ τους, να τον προσθέσετε ως φίλο, να στείλετε ένα ιδιωτικό άμεσο μήνυμα (IM), να ζητήσετε να τους τηλεμεταφέρετε **(Request Teleport)** ή να τηλεμεταφέρετε σε εσάς **(Offer Teleport)**, και να δημιουργήσετε έναν διακριτό δείκτη στη θέση του για να τον βρείτε εύκολα (Track).

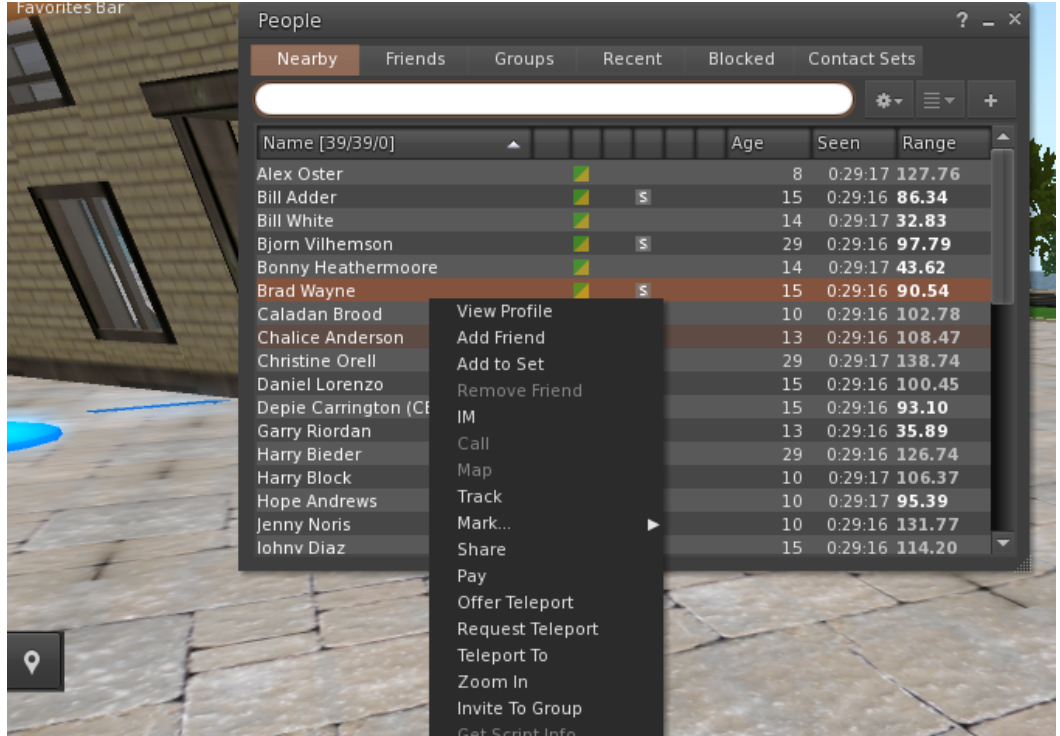

Εάν έχετε ήδη προσθέσει κάποιον χρήστη ως φίλο, μπορείτε να τον βρείτε στην καρτέλα «Φίλοι» (Friends), ακόμα κι αν δεν είναι συνδεδεμένοι αυτήν τη στιγμή. Μπορείτε να τους στείλετε ένα προσωπικό μήνυμα και θα μπορούν να το δουν μόλις συνδεθούν στον εικονικό κόσμο.

Μπορείτε να ανοίξετε το παράθυρο συνομιλίας **(Comm -> Chat)** για προβολή και συμμετοχή σε συνομιλίες. Η προεπιλεγμένη "Κοντινή συνομιλία" **(Nearby Chat)** εμφανίζει όλες τις συζητήσεις που γίνονται κοντά στο avatar σας. Υπάρχει επίσης μια συντόμευση για τη διόρθωση των γρήγορων μηνυμάτων που θα λαμβάνουν τα κοντινά avatar χρησιμοποιώντας τη γραμμή συνομιλίας στο κάτω αριστερό μέρος της οθόνης σας.

Μπορείτε να διαμορφώσετε τις **Χειρονομίες (Gestures)** για χρήση στη συνομιλία (chat). Οι χειρονομίες είναι κινούμενες εικόνες που εκτελούνται από το avatar σας για να υποδείξουν ή να τονίσουν τη στάση ή τα συναισθήματά σας. Μπορείτε να συσχετίσετε συγκεκριμένες χειρονομίες με συγκεκριμένες λέξεις, οπότε όταν τις συμπεριλάβετε στα μηνύματα συνομιλίας σας, το Avatar σας θα εκτελεί τις κινούμενες εικόνες.

Αρχικά, ανοίξτε το αποθήκη σας **(Avatar -> Inventory)** και εντοπίστε το φάκελο **"Gestures Library"**, κάτω από το **"Opensim Library"**. Υπάρχουν πολλά αρχεία χειρονομιών σε αυτόν τον φάκελο και μπορείτε να κάνετε δεξί κλικ και να επιλέξετε "Ενεργοποίηση" γι' αυτά που θέλετε να μπορεί να εκτελέσει το avatar σας.

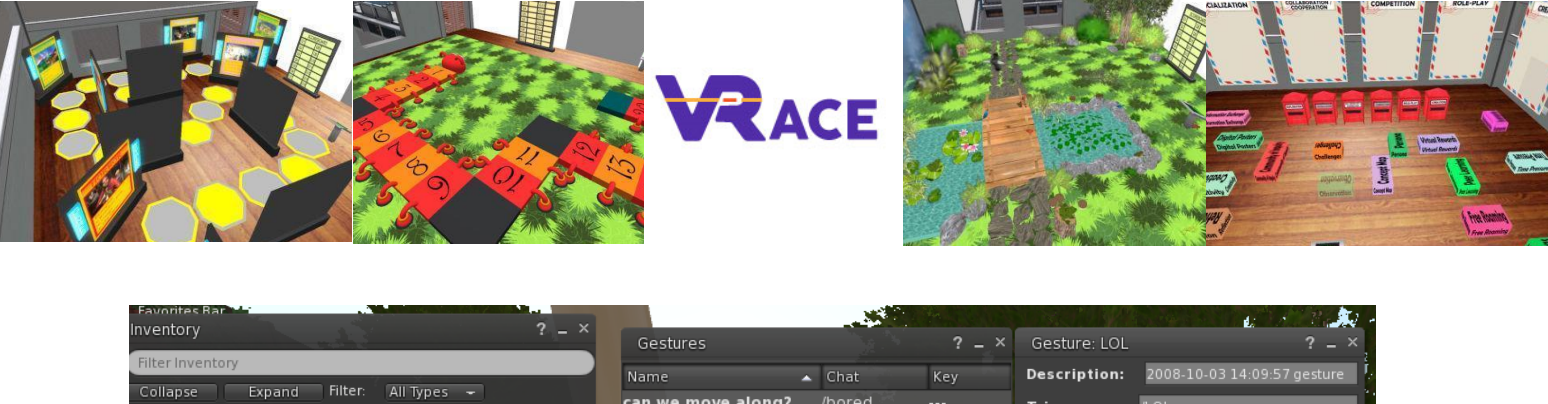

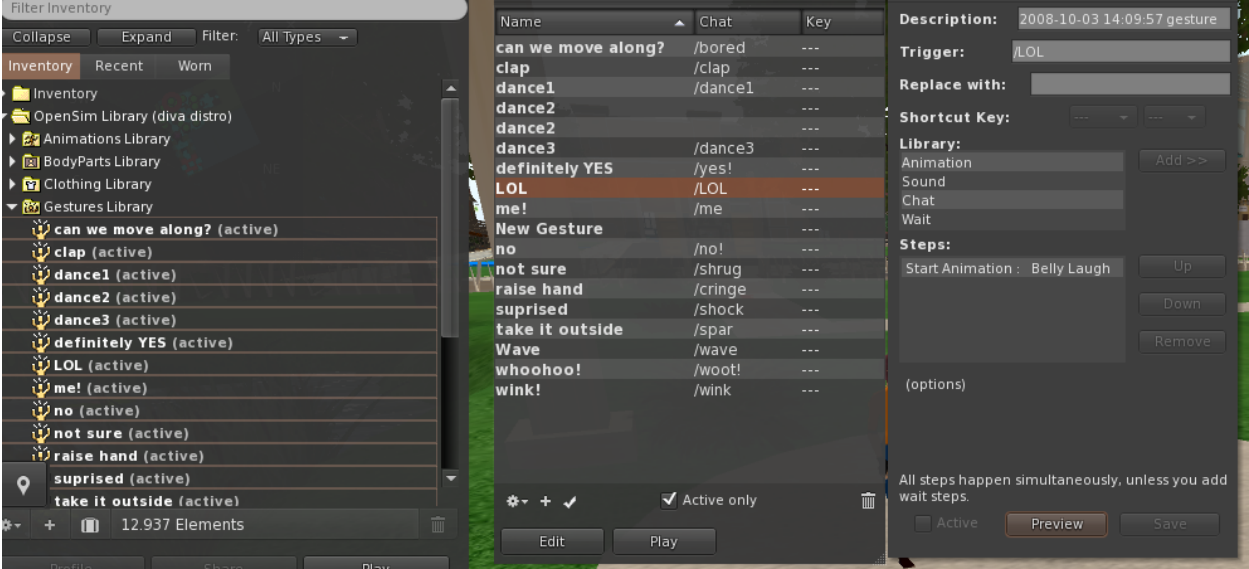

Στη συνέχεια, ανοίξτε το παράθυρο χειρονομιών **(Comm -> Gestures)** και θα δείτε τις χειρονομίες που έχετε ενεργοποιήσει. Κάντε διπλό κλικ σε μία από τις χειρονομίες και θα δείτε το avatar σας να εκτελεί την κινούμενη εικόνα. Επιλέξτε μια χειρονομία και κάντε κλικ στο κουμπί **"Επεξεργασία" (Edit)** για να δείτε τις λεπτομέρειες. Υπάρχει ένα πεδίο **Trigger** που δείχνει την εντολή που πρέπει να χρησιμοποιήσετε στη συνομιλία για την εκτέλεση της χειρονομίας. Για παράδειγμα, μπορείτε να γράψετε **/LOL** στο μενού συνομιλίας για να κάνετε το

avatar σας να εκτελέσει μια κινούμενη εικόνα.

Μπορείτε να χρησιμοποιήσετε το παράθυρο ομάδων (Comm -> Groups) για να εγγραφείτε ή να δημιουργήσετε μια Oμάδα (Group) με άλλους χρήστες για επικοινωνία.

Η επικοινωνία με φωνή με άλλους χρήστες στον εικονικό κόσμο δεν είναι δυνατή απευθείας από το 3Δ λογισμικό προβολής (Viewer). Ωστόσο, έχουμε ετοιμάσει ένα κανάλι φωνής σε έναν διακομιστή Discord (https://discord.gg/ZKQ3bTUY), όπου οι χρήστες μπορούν να προσέλθουν και να συμμετέχουν σε συνομιλίες ενώ είναι συνδεδεμένοι στον 3Δ κόσμο. Μπορείτε να κατευθύνετε όλους τους μαθητές σας να εισέλθουν στο κανάλι φωνής «vrace-voice».

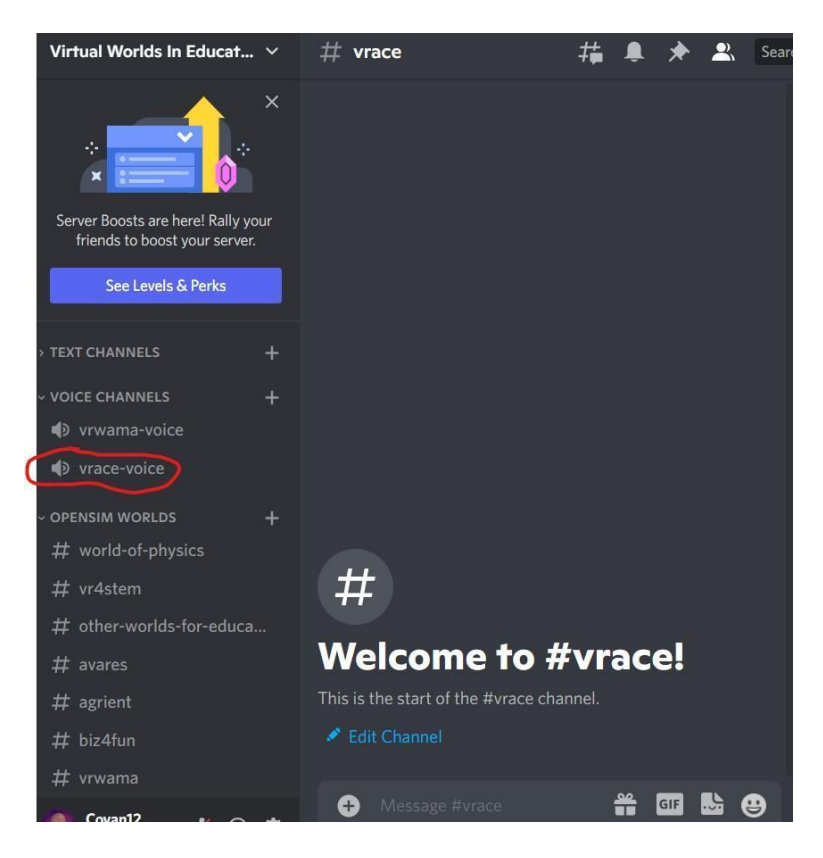

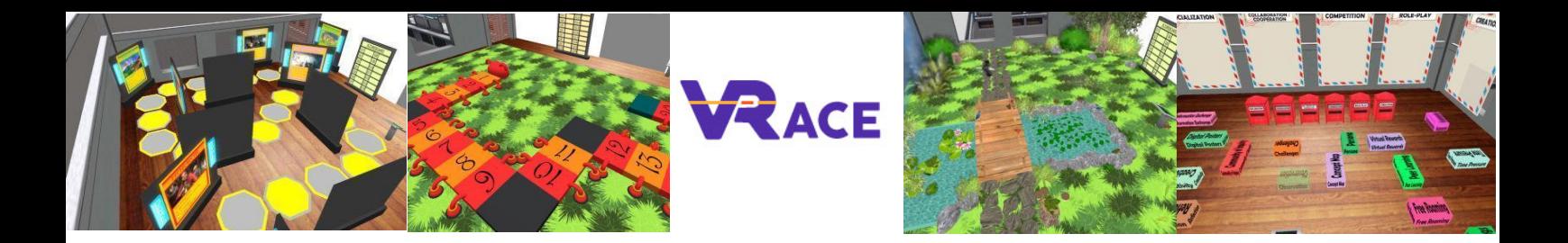

# <span id="page-12-0"></span>**4. ΤΑ ΜΑΘΗΜΑΤΑ ΤΟΥ ΕΙΚΟΝΙΚΟΥ ΚΟΣΜΟΥ**

# <span id="page-12-1"></span>**4.1 Μάθημα 1: ΤΠΕ στην Εκπαίδευση**

Το μάθημα *ΤΠΕ στην Εκπαίδευση* αποτελείται από 8 θέματα που καλύπτουν μια εισαγωγή στις θεωρητικές πτυχές της χρήσης των ΤΠΕ στη διδασκαλία. Υπάρχει μια δραστηριότητα αυτοαξιολόγησης στο τέλος (μια δραστηριότητα κουίζ) και μερικές πρακτικές ασκήσεις.

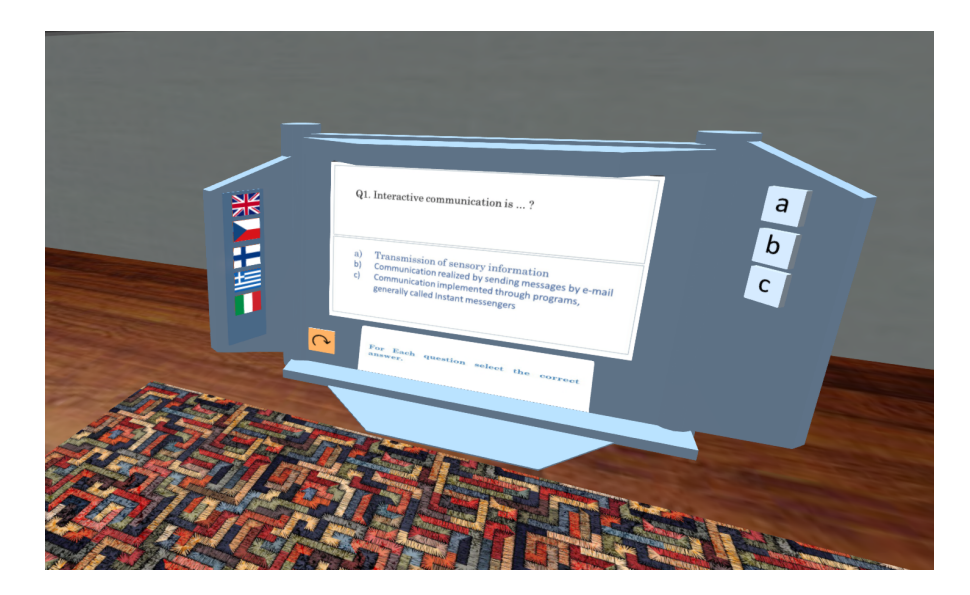

# <span id="page-12-2"></span>**4.2 Μάθημα 2: Εργαλεία Web 2.0 για Σχολική Εκπαίδευση**

Το μάθημα *Εργαλεία Web 2.0 για Σχολική Εκπαίδευση* αποτελείται από 10 θέματα που καλύπτουν μερικές από τις πιο αντιπροσωπευτικές και δημοφιλείς εφαρμογές που έχουν χρησιμοποιηθεί για διδασκαλία. Υπάρχει μια δραστηριότητα αυτοαξιολόγησης στο τέλος (μια δραστηριότητα κουίζ) και μερικές πρακτικές ασκήσεις.

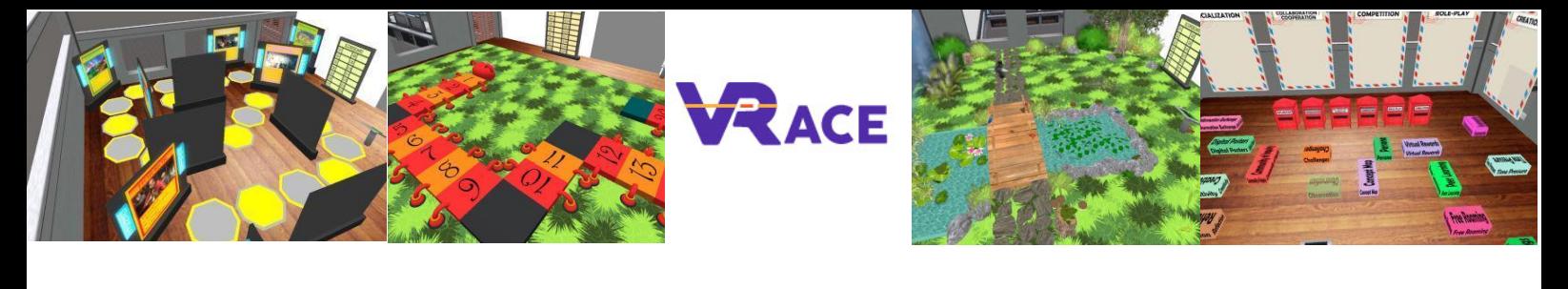

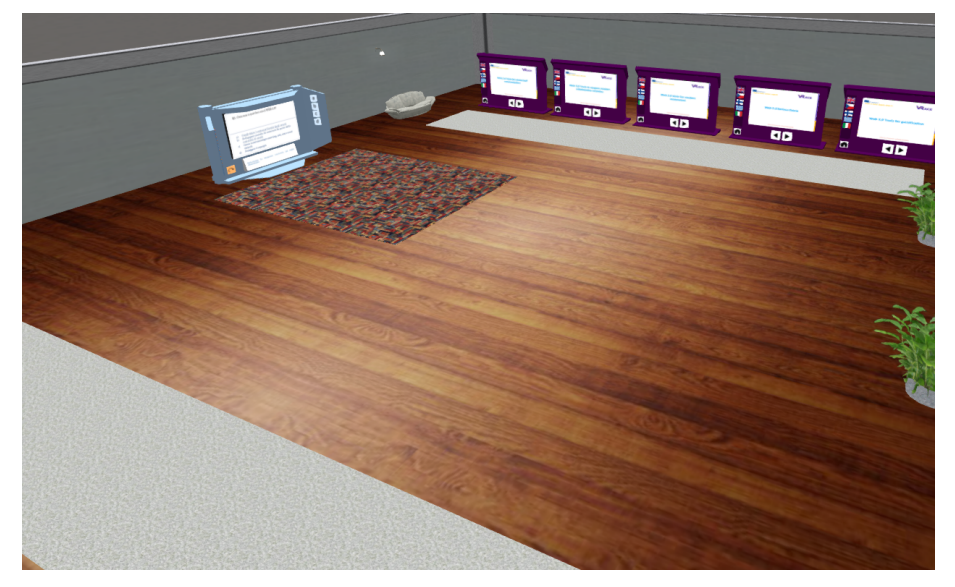

## <span id="page-13-0"></span>**4.3 Μάθημα 3: Χρήση των Κοινωνικών Δικτύων για Σχολική Εκπαίδευση**

Το μάθημα *Κοινωνικά Δίκτυα* περιλαμβάνει σύντομα μαθήματα σε 10 θέματα που θα βοηθήσουν στην ανάπτυξη πρακτικής γνώσης στη χρήση των κοινωνικών δικτύων για τη σχολική εκπαίδευση. Διαθέτει επίσης 3 δραστηριότητες που θα σας καθοδηγήσουν να σχεδιάσετε τις δικές σας σελίδες κοινωνικών δικτύων ή κανάλια για να διευκολύνετε τις μαθησιακές δραστηριότητες στο σχολείο. Δεν υπάρχουν προϋποθέσεις για τις δραστηριότητες, η ολοκλήρωση των δραστηριοτήτων μπορεί να γίνει με οποιαδήποτε σειρά. Επιπλέον, το μάθημα παρέχει επίσης ορισμένες μελέτες περιπτώσεων για την επίδειξη καλών παραδειγμάτων χρήσης κοινωνικών δικτύων στη σχολική εκπαίδευση.

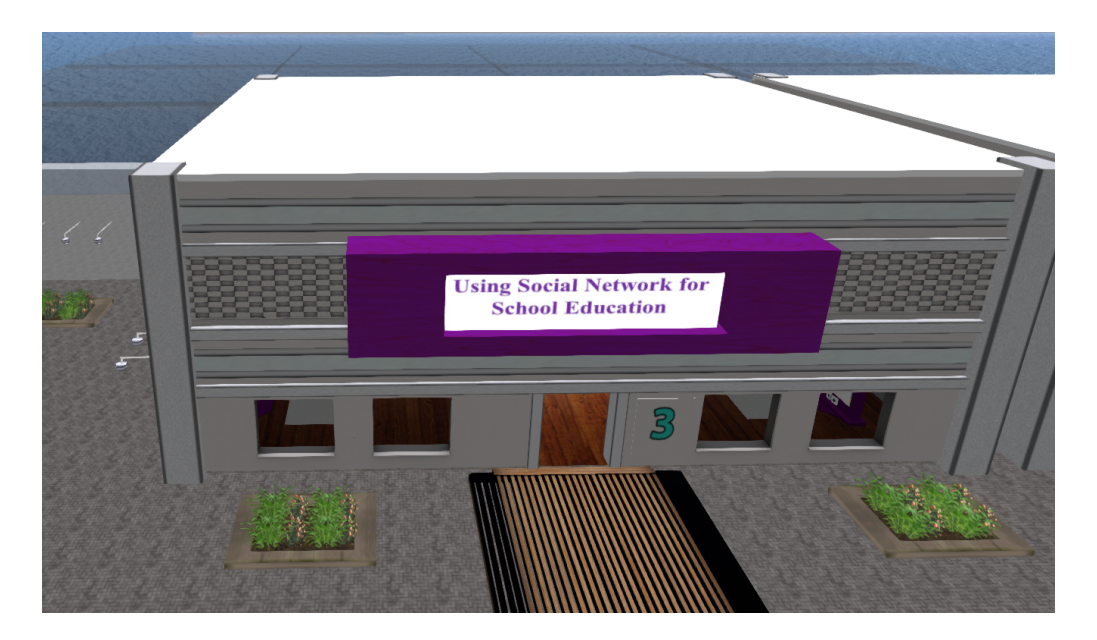

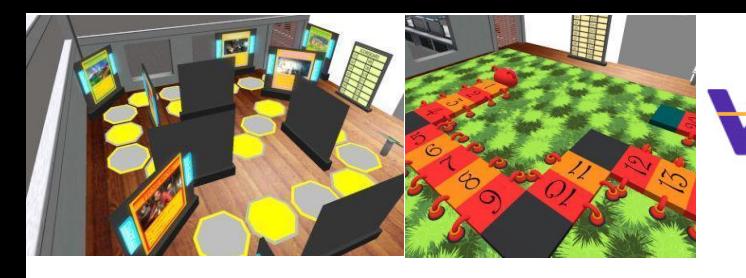

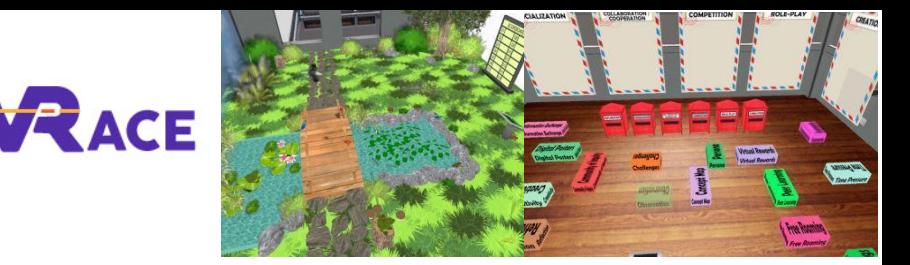

#### <span id="page-14-0"></span>**4.4 Μάθημα 4: 3Δ Εικονικοί Κόσμοι**

Το μάθημα *3Δ Εικονικοί Κόσμοι*, πραγματοποιείται σε ένα κτίριο με 10 ορόφους, έναν για κάθε ένα από τα θέματα που καλύπτει. Αυτό το μάθημα εισάγει τον δάσκαλο στην τεχνολογία των Εικονικών Κόσμων και παρέχει όλες τις τεχνικές γνώσεις για να ξεκινήσει να χρησιμοποιεί το Opensimulator και να δημιουργήσει τους δικούς του Κόσμους με αυτό.

Κάθε όροφος περιέχει ένα πάνελ παρουσίασης με τη θεωρία. Ορισμένα θέματα περιλαμβάνουν μια δραστηριότητα αυτοαξιολόγησης (π.χ. κουίζ, αντιστοίχιση, ταξινόμηση). Για θέματα που περιλαμβάνουν τη γλώσσα δέσμης ενεργειών LSL, υπάρχουν παραδείγματα υλοποιημένων αντικειμένων με συγκεκριμένη συμπεριφορά, συνοδευόμενα από το σενάριο/κώδικα που χρησιμοποιήθηκε.

Ορισμένα θέματα παρέχουν μια Εργασία, η οποία καθοδηγεί τον δάσκαλο να προσπαθήσει να εφαρμόσει κάτι μόνος του. Αυτές οι δραστηριότητες συνήθως κατευθύνουν τον δάσκαλο να τηλεμεταφερθεί σε μια περιοχή "Sandbox", όπου μπορεί να βρει μικρές περιοχές όπου έχει άδεια να δημιουργήσει δικό του περιεχόμενο. Στην περιοχή προσγείωσης της περιοχής "Sandbox", ο χρήστης μπορεί να χρησιμοποιήσει ένα καντράν για να επιλέξει μια συγκεκριμένη περιοχή των διαθέσιμων περιοχών που μπορεί να χρησιμοποιήσει και σημάδια που θα τον τηλεμεταφέρουν πίσω στο θέμα που ήταν πριν. Με αυτόν τον τρόπο ο δάσκαλος θα μπορεί να επισκέπτεται γρήγορα τις περιοχές του Sandbox όταν θέλει να δοκιμάσει κάτι και στη συνέχεια να επιστρέψει στο κύριο πιάτο για να συνεχίσει με τα επόμενα θέματα. Κάθε όροφος του μαθήματος έχει έναν ανελκυστήρα με δύο κουμπιά που επιτρέπουν στον καθηγητή να πάει στο επόμενο (πάνω όροφος) ή στο προηγούμενο (κάτω όροφος) θέμα.

# <span id="page-14-1"></span>**4.5 Μάθημα 5: Εκμάθηση Βασισμένη σε Παιχνίδι και Παιχνιδοποίηση σε 3Δ Εικονικά Περιβάλλοντα Μάθησης**

Το μάθημα της Παιχνιδοποίησης αποτελείται από 8 (δομημένες) + 1 (μη δομημένη) μοναδικές εμπειρίες που θα βοηθήσουν στην ανάπτυξη θεμελιωδών γνώσεων — θεωρητικών και πρακτικών — σχετικά με την ουσία αυτής της διδακτικής προσέγγισης. Τα λεγόμενα «questlines» (δηλαδή οι προκλήσεις) μπορούν επίσης να λειτουργήσουν ως σημείο αναφοράς ή έμπνευσης για μελλοντικές εξελίξεις και εφαρμογές στην τάξη. Τόσο η θεωρητική ύλη όσο και οι πρακτικές ασκήσεις είναι απόλυτα ευθυγραμισμένες μεταξύ τους. Η προηγούμενη εμπειρία ή γνώση στο πεδίο μπορεί να διευκολύνει τις διαδικασίες αλλά δεν απαιτείται. Ομοίως, η ολοκλήρωση των δραστηριοτήτων μπορεί να γίνει με οποιαδήποτε σειρά (δηλαδή, δεν υπάρχουν προϋποθέσεις).

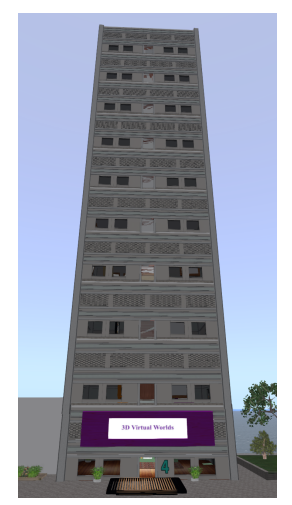

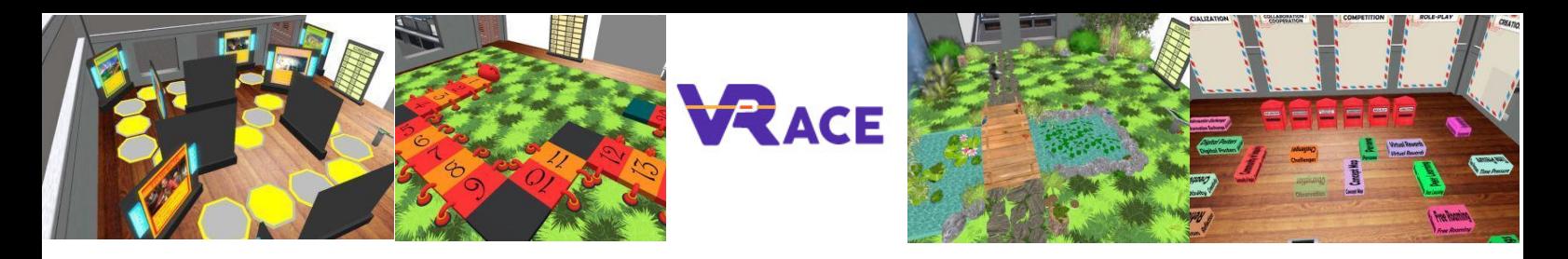

Σε αντίθεση με τα άλλα μαθήματα, όταν ξεκινάτε το μάθημα Παιχνιδοποίησης, τηλεμεταφέρεστε σε ένα ξεχωριστό νησί, όπου μπορείτε να επιλέξετε τη γλώσσα που προτιμάτε και να επισκεφτείτε τον «Πύργο» όπου πραγματοποιούνται οι δραστηριότητες.

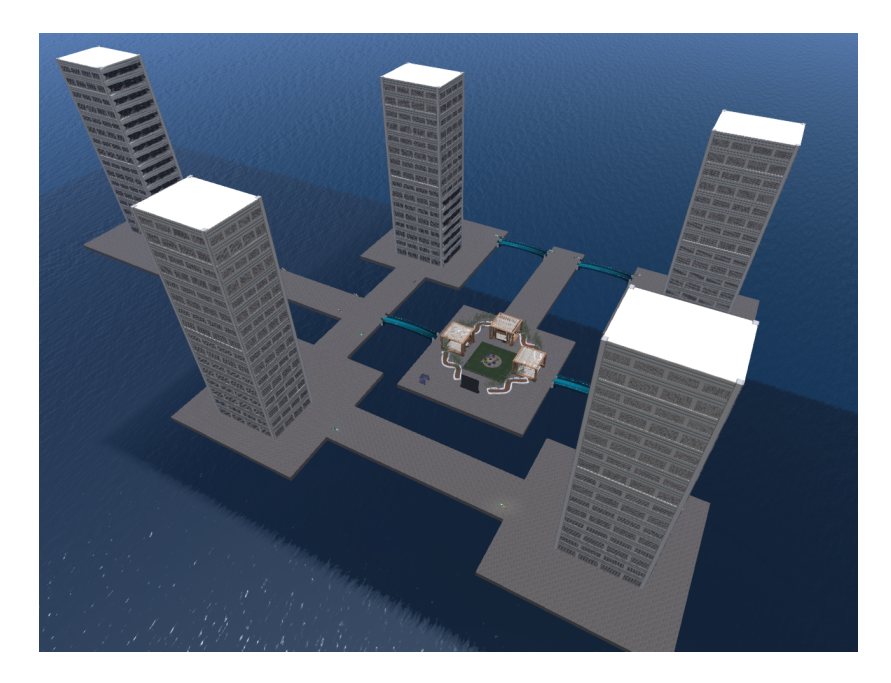

# <span id="page-15-0"></span>**4.6 Μάθημα 6: Εκπαιδευτικός Σχεδιασμός & Ανάπτυξη Τρισδιάστατων Εκπαιδευτικών Δραστηριοτήτων**

Το μάθημα *Εκπαιδευτικός Σχεδιασμός & Ανάπτυξη Τρισδιάστατων Εκπαιδευτικών Δραστηριοτήτων* αποτελείται από 2 δραστηριότητες που θα σας καθοδηγήσουν να σχεδιάσετε και να αναπτύξετε τις δικές σας εκπαιδευτικές δραστηριότητες στον 3Δ Εικονικό Κόσμων. Το **πρώτο μέρος** παρέχει οδηγίες βήμα προς βήμα για τον καθορισμό των μαθησιακών στόχων και επιδίωξεων, πώς να σχεδιάζετε τις μαθησιακές δραστηριότητες και πώς να προετοιμάζετε τη δική σας προσέγγιση παιχνιδοποίησης/παιξίματος παιχνιδιού. Επιπλέον, παρέχει δείκτες σε πηγές προκατασκευασμένου περιεχομένου και υλικού και ολοκληρώνεται με τις διαδικασίες σχεδιασμού που πρέπει να ακολουθήσετε για τη δημιουργία των σχεδίων σας. Το **δεύτερο μέρος** είναι καθαρά τεχνικό καθώς αφορά τον σχεδιασμό και την ανάπτυξη του τρισδιάστατου περιεχομένου. Για να σας βοηθήσουμε να κατανοήσετε τα βασικά αυτών των δραστηριοτήτων, έχουμε επισυνάψει μια σειρά από «εύκολες» εργασίες και παρέχουμε το αντίστοιχο περιεχόμενο στον 3Δ Εικονικό Κόσμο. Είστε ελεύθεροι να υιοθετήσετε και να προσαρμόσετε τα παραδείγματα ασκήσεων με οποιοδήποτε μέσο ή τρόπο επιθυμείτε. Επιπλέον, παρέχουμε οδηγίες για όσους είναι τεχνικά γνώστες και επιθυμούν να πειραματιστούν με πιο προηγμένες λειτουργίες.

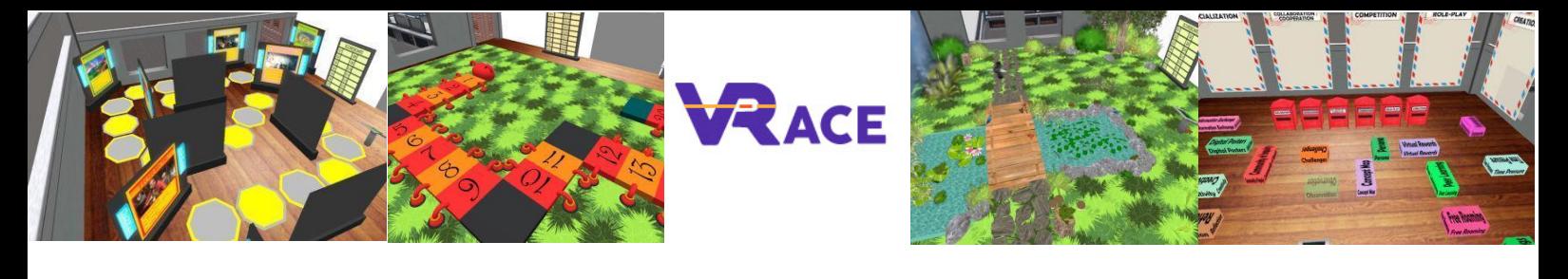

Πιο συγκεκριμένα, οι Καθηγητές/Δάσκαλοι αφού διαβάσετε τα παρεχόμενα πάνελ παρουσίασης, θα μπορείτε να λάβετε μια συλλογή από υλοποιήσεις που καλύπτουν ποικίλες μαθησιακές δραστηριότητες. Στη συνέχεια, προτείνεται να επισκεφθείτε την περιοχή «Sandox» και να δημιουργήσετε τα δικά σας περιεχόμενα προσαρμόζοντας τις παρεχόμενες υλοποιήσεις ή να εφαρμόσετε τις δικές σας ιδέες χρησιμοποιώντας τις τεχνικές δεξιότητες, τα εργαλεία και τις μεθοδολογίες που έχετε μάθει από τα προηγούμενα μαθήματα.

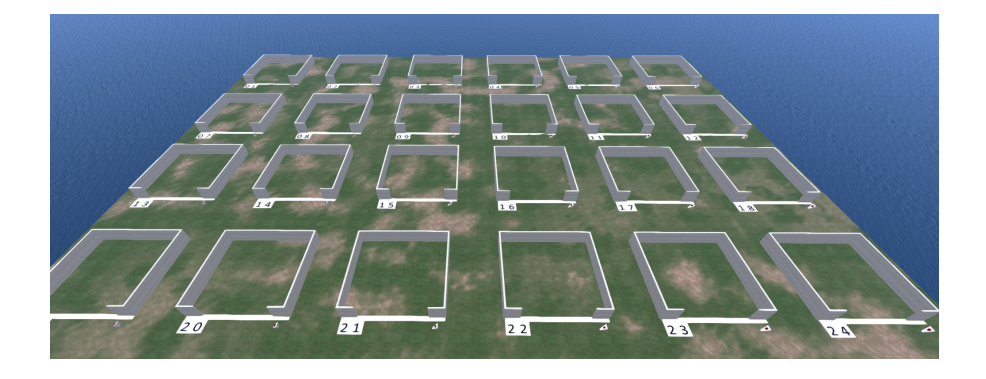

## <span id="page-16-0"></span>**4.7 Μελέτες Περιπτώσεων**

Τέλος, υπάρχουν δύο μικρές περιοχές που φιλοξενούν υλικό (εκπαιδευτικές δραστηριότητες) από μερικά έργα που έχουν χρησιμοποιήσει με επιτυχία τις μεθόδων των 3Δ ΕΙκονικών Κόσμων και της Παιχνιδοποίησης.

Η πρώτη περιοχή περιλαμβάνει επιλεγμένες δραστηριότητες για τα Μαθηματικά, που υλοποιήθηκαν από μέλη της κοινοπραξίας στο έργο "MATHESIS - 2020-1-RO01-KA201-080410".

Η δεύτερη περιοχή περιλαμβάνει επιλεγμένες δραστηριότητες για τη Φυσική, που υλοποιήθηκαν από μέλη της κοινοπραξίας στο έργο "World Of Physics - 2016-1-CY01-KA201-017371".

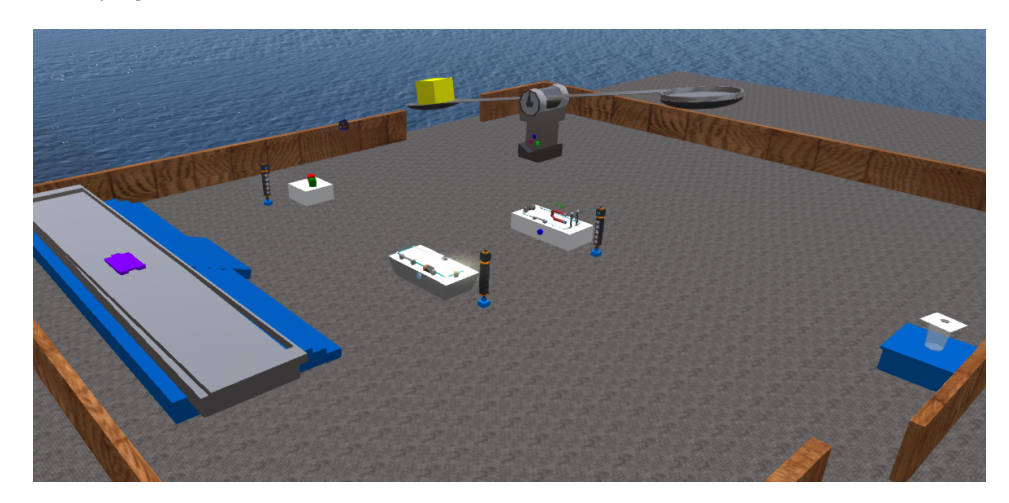

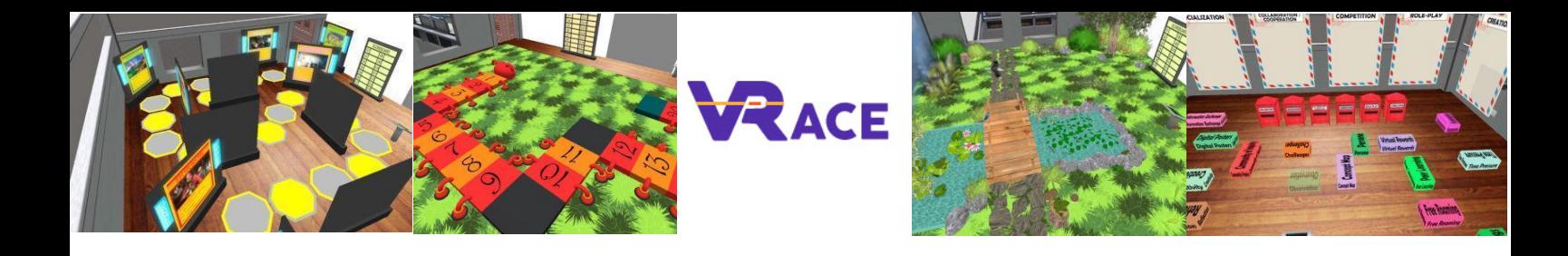